# **Table of Contents**

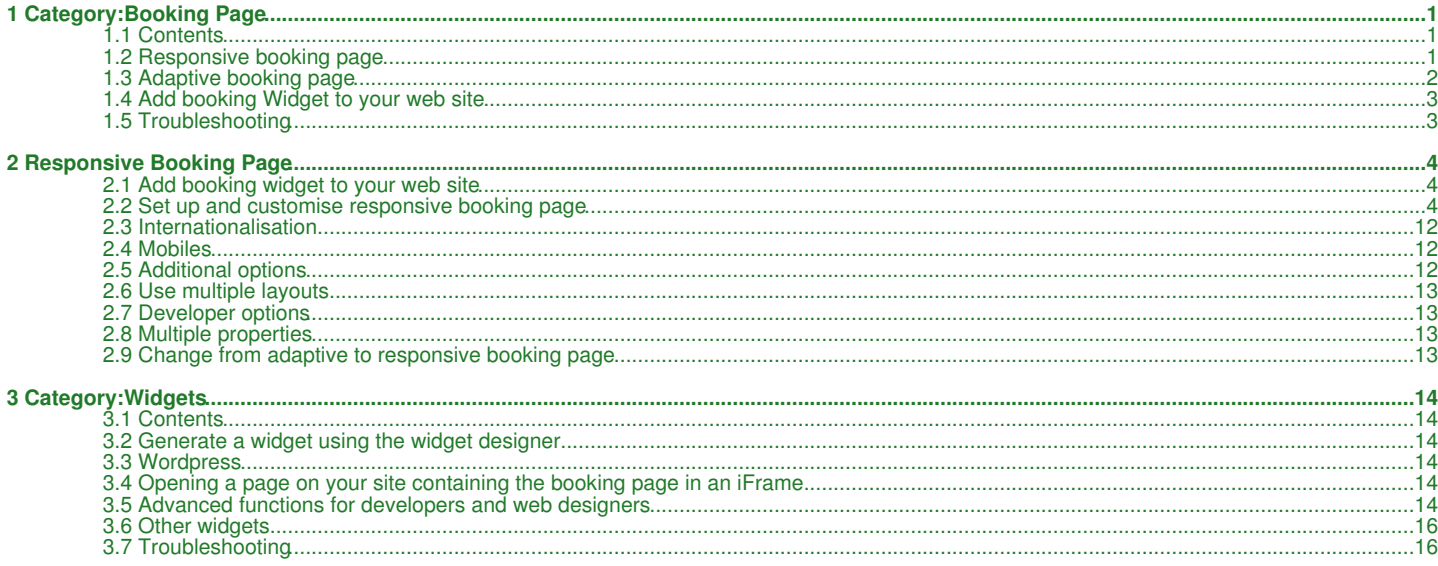

# **1 Category:Booking Page**

<span id="page-1-0"></span>*This page is about the menu SETTINGS->BOOKING PAGE*

### <span id="page-1-1"></span>**1.1 Contents**

- [1 Responsive booking page](#page-1-2)
- [2 Adaptive booking page](#page-2-0)
- [3 Add booking Widget to your web site](#page-4-0) • [4 Troubleshooting](#page-16-0)

To set up or change your booking page go in the to menu to SETTINGS -> BOOKING PAGE in the left menu.

Your booking page can be fully customised.

Use the selector to define if the link should open your booking page displaying all properties (in case you have more than one), a property or a room.

There are 2 booking page version available:

### <span id="page-1-2"></span>**1.2 Responsive booking page**

Examples:

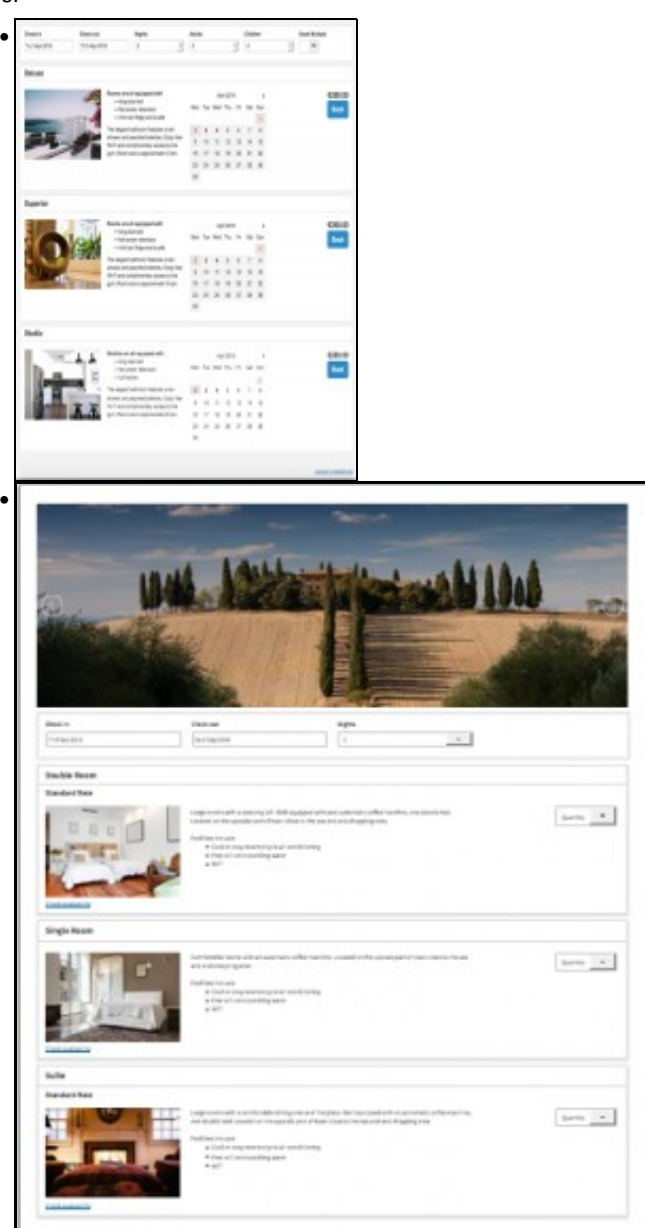

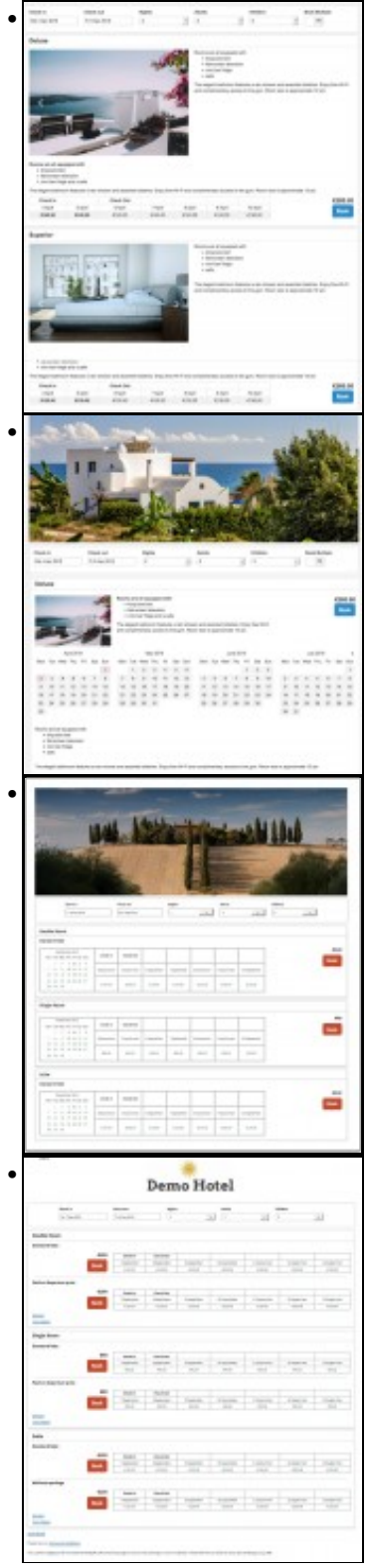

[Here](https://wiki.beds24.com/index.php/Responsive_Booking_Page) you can find information on how to customise the responsive booking page

## <span id="page-2-0"></span>**1.3 Adaptive booking page**

Examples:

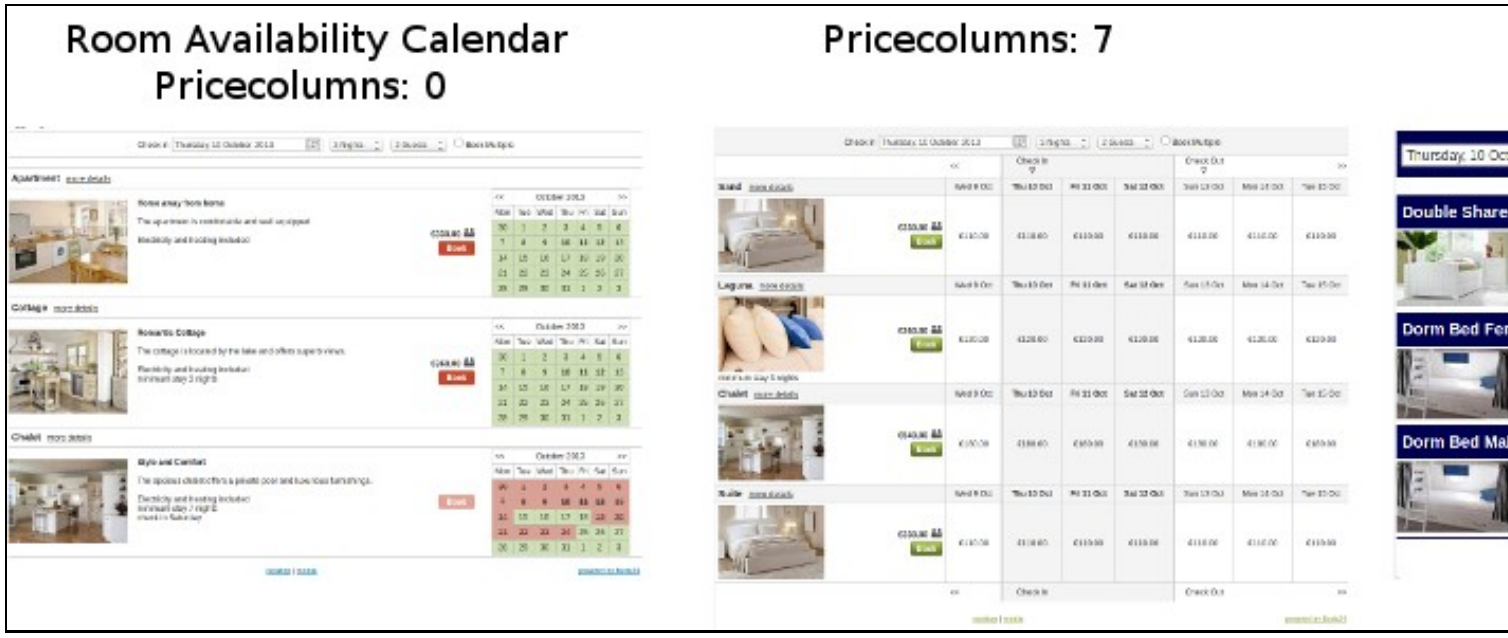

[Here](https://wiki.beds24.com/index.php/Adaptive_Booking_Page) you can find information on how to customise the adaptive booking page

### **1.4 Add booking Widget to your web site**

Go to SETTINGS->BOOKING PAGE->BOOKING WIDGETS to generate the code for your booking widgets.

### **1.5 Troubleshooting**

When a long page inside an **iframe** changes to a shorter page, the guest viewing the page might be left at the bottom looking at what appears to be a **blank page**. Read this help document to learn about solutions for this problem:

[Scroll\\_Iframe\\_to\\_the\\_top\\_of\\_the\\_page](https://wiki.beds24.com/index.php/Scroll_Iframe_to_the_top_of_the_page)

Note: Iframes on mobile devices are problematic. Make sure you have following code in the <head>: <meta name="viewport" content="width=device

# **2 Responsive Booking Page**

<span id="page-4-1"></span>This page explains how to use and customise the responsive version of the booking page.

### <span id="page-4-0"></span>**2.1 Add booking widget to your web site**

In SETTINGS->BOOKING PAGE->BOOKING WIDGETS you can choose from a range of widgets

Go to SETTINGS->BOOKING PAGE->BOOKING WIDGETS->IFRAME to generate the code to embed the booking page into your web site. Use the context help (?icons) for information about the iFrame settings.

### <span id="page-4-2"></span>**2.2 Set up and customise responsive booking page**

#### **2.2.1 Concept**

The design of the responsive booking page is modular allowing you to fully control the layout.

The booking page will display up to two years in advance.

#### **2.2.1.1 Modules**

Modules can be added an removed. They have advanced settings so you can tailor the display exactly to your needs. For most modules content needs to be added so they can display. Available modules are:

- Picture slider or gallery for property, rooms and offers
- Picture for property, rooms and offers
- Featues for property and rooms
- Availability calendar (one or multiple month) for for property, rooms and offers
- Pricetable for offers
- Descriptions for property, rooms and offers
- Policies

### • Map

#### **2.2.1.2 Templates**

We provide a set of default templates with preset modules. You can use these templates as they are or customise them to suit your requirements.

The current default template is 7.

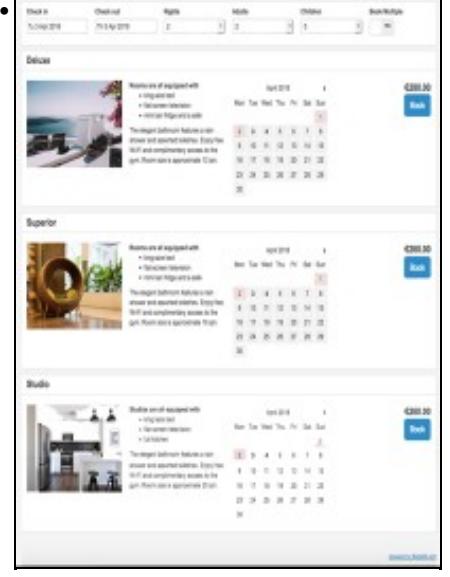

Template 1

Modules:

Offer: Picture Slider, Description 1 , Calendar, Booking Offer Select (Button/Selector)

Property Bottom: Description 2 [View Demo](https://www.beds24.com/booking2.php?propid=13434&layout=1)

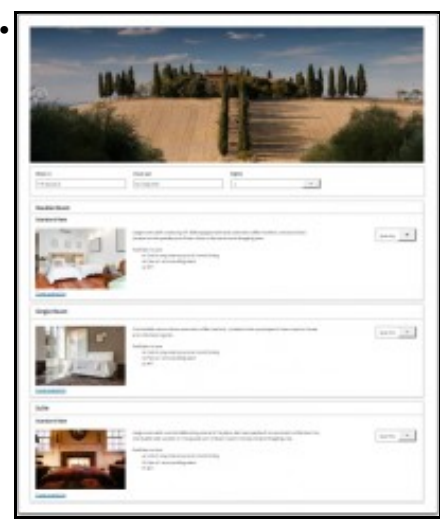

Template 2

Modules:

Property Top: Picture Slider

Offer: Offer Select (Button/Selector), Price Table

Property Bottom: Description 2

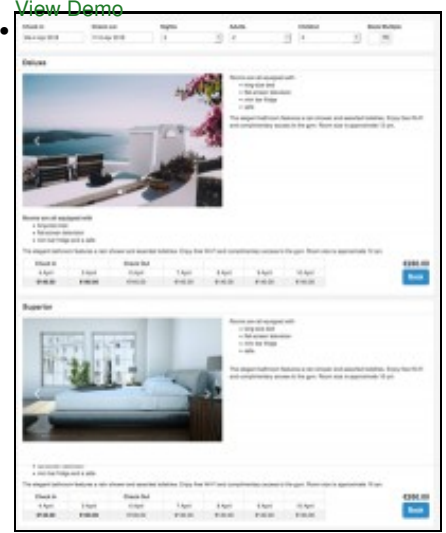

Template 3

Modules:

Room: Picture Slider, Description

Offer: Price Table, Offer Select (Button/Selector), Picture Slider, Description 2

Property Bottom: Description 2

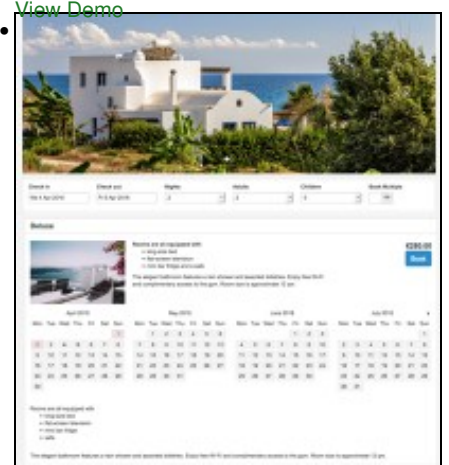

Template 4

Modules:

Room Top: Picture Slider

Offer: Picture, Description 1 , Calendar, Offer Select (Button/Selector), Description 2

Property Bottom: Description 2 [View Demo](https://www.beds24.com/booking2.php?propid=13434&layout=4)

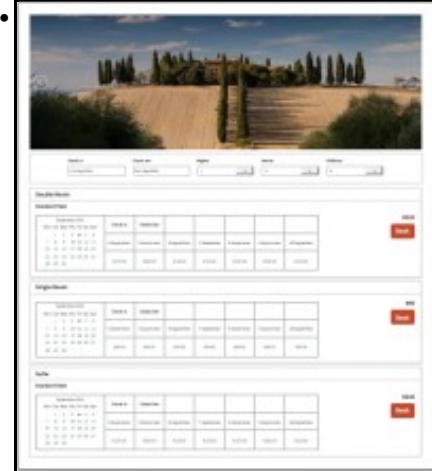

Template 5

Modules:

Property Top: Picture Slider

Offer: Price Calendar, Offer Select (Button/Selector)

Property Bottom: Description 2

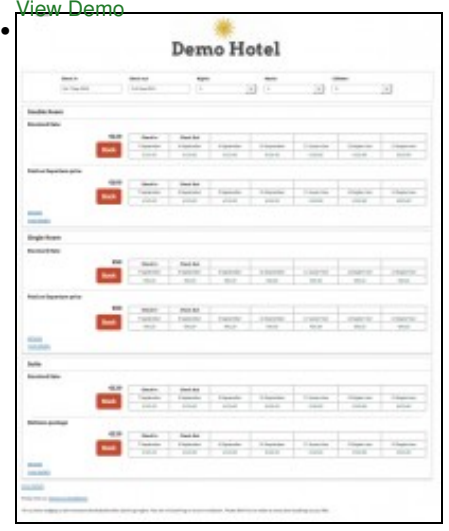

Template 6

Modules:

Property Top: Description 1

Offer: Offer Select (Button/Selector), Price Table

Room Bottom: Picture Slider, Description [View Demo](https://www.beds24.com/booking2.php?propid=13434&layout=6)

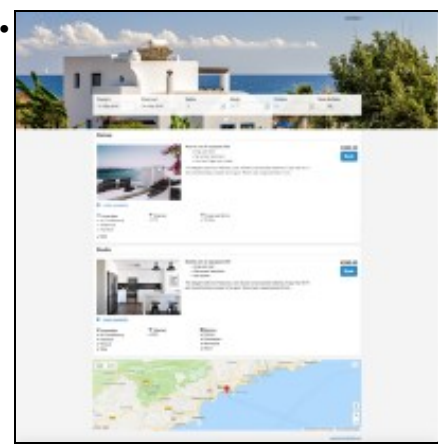

#### Template 7

Modules:

Property Top: Picture Slider Room: Features Offer: Offer Select (Button/Selector), Availability Calendar [View Demo](https://www.beds24.com/booking2.php?propid=13434&layout=2)

#### **2.2.1.3 Layouts**

You can use up to six different layouts at the same time if you want to display different looks on different web sites or blogs.

The Facebook app uses the "default" layout which is set in SETTINGS-BOOKING PAGE.

### **2.2.2 Pictures**

To upload pictures go to SETTINGS->BOOKING PAGE->PICTURES. Assign them to the property, room or offer where you want to use them.

### **2.2.3 Set up wizard**

This [set up wizard](https://www.beds24.com/wizard/wizard2.php) guides you through the set up. Login with your username and password and follow the steps.

### **2.2.4 Customise booking page**

To customise the the booking page go to SETTINGS->BOOKING PAGE->PAGE DESIGN->LAYOUT.

If you do not want to use multiple layouts leave the selector for "Layout" there and the selector for "Default Layout" in SETTINGS->BOOKING PÁGE and the selector set to 1.

#### **2.2.4.1 Change template**

Choose the template you want to use and then click on "Restore default".

#### **2.2.4.2 Customise modules**

The responsive booking page consists of sections: "Offer" contains the standard offer for a room or unit.

- ♦ One offer will always be shown
- ♦ Additional offers (for example for alternative non refundable prices or packages) are optional
- ♦ All other sections are optional.

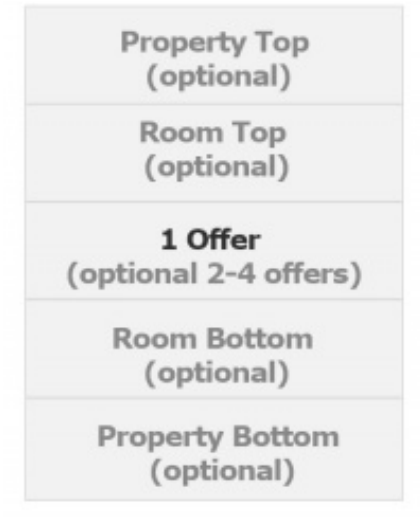

#### view large

For each section you can choose from a set of modules. For most modules content needs to be added so they can display. Click on the context help (? icons) to see where you can enter the required content.

Every module has additional settings which allow you to tailor the disply to your requirement. They are available when you click on "Manage".

**Demo**: This [demo](https://www.beds24.com/booking2.php?propid=24226) gives you an overview on the mayor modules.

To remove a module, click 'Position' and select 'not used' from the drop down list.

#### **Property modules**

♦

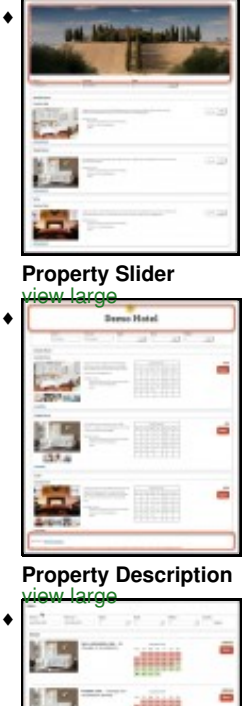

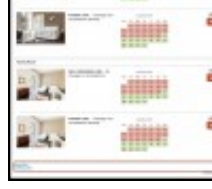

**Policies** view large

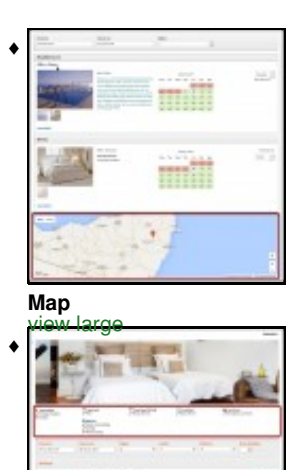

è

Ë

#### **Features** view large

- If you use the property slider or property picture and have "Style" set to "Full width" you will need to make sure the slider/pictures • If you use the property slider or property picture and have "Style" set to "Full width" you will need to make sure the slider/picture position is set to row 1 position 1, desktop full width and mobile full width. There sure you deactivate all modules which you do not use.
- If you want to show a **Google Map** you need to add an Google Map API Key in SETTINGS->BOOKING PAGE ->DEVELOPERS. • If you want to show a Google Map you need to add an Google Map API Key in SETTINGS->BOOKING PAGE ->DEVELOPERS.<br>• You can obtain an API key from Google here https://developers.google.com/maps/documentation/javascript/get free key is sufficient.
- The "Policies" module will use display the policies you have entered in SETTINGS->PROPERTIES->DESCRIPTION. A link to ♦ policies on your web site can be please wherever you can enter descriptive texts. You can set up a "custom question" (Type= Checkbox, Use=Obligatory) in SETTINGS->PROPERTIES->-BOOKING QUESTIONS. If required you can add a link for example: "I accept the <a href="[http://www.mywebsite.de/agb"](http://www.mywebsite.de/agb) target="\_blank">terms and conditions </a>." Replace www.mywebsite.de/agb with a link to the terms and conditions on your web site.

#### **Room modules**

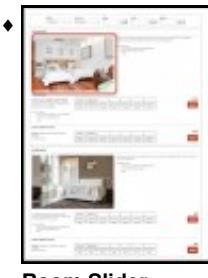

### **Room Slider**

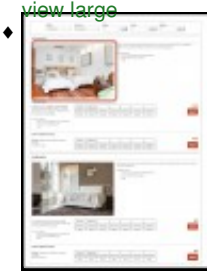

#### **Room Picture**

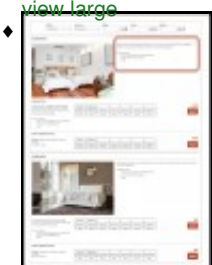

**Room Description** view large

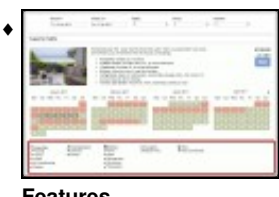

#### **Features** view large

### **Offer modules**

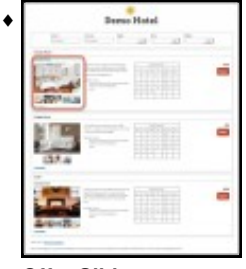

#### **Offer Slider**

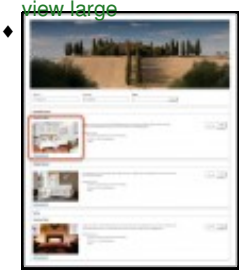

### **Offer Picture**

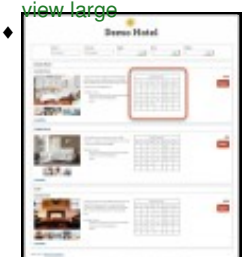

### **Offer Calendar**

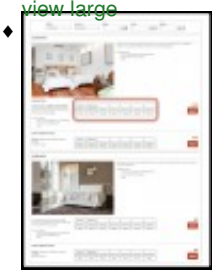

#### **Price Table**

♦

prices will only display if booking of multiple rooms is not allowed

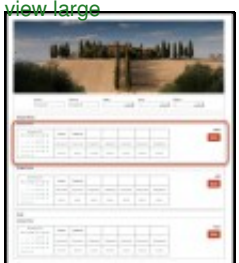

### **Price Calendar**

prices will only display if booking of multiple rooms is not allowed view large

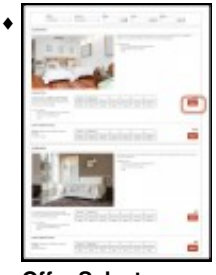

#### **Offer Select** one room

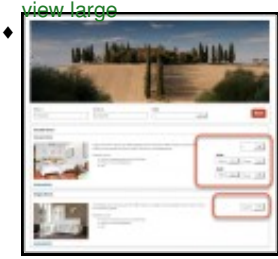

#### **Offer Select** multi room booking

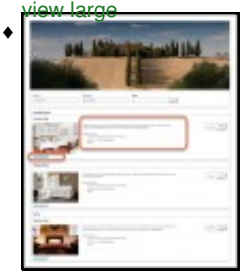

**Offer Description** view large

- The "Marketing Column" displays only in the modules "Price Table" and "Price Calendar". Go to • The "Marketing Column" displays only in the modules "Price Table" and "Pric<br>SETTINGS->PROPERTIES->OFFERS to enter the content for the modules.
- Offer Calendars and Price Calendars can not be used in the same layout. If you have multiple offers the calendar will show the
- ◆ Offer Calendars and Price Ca<br>same availability for all offers.

Modules are placed in rows. Each section can have one or more rows.

Width on desktop and mobile: Each row consists of 12 columns. The number of columns defines the width of the module.

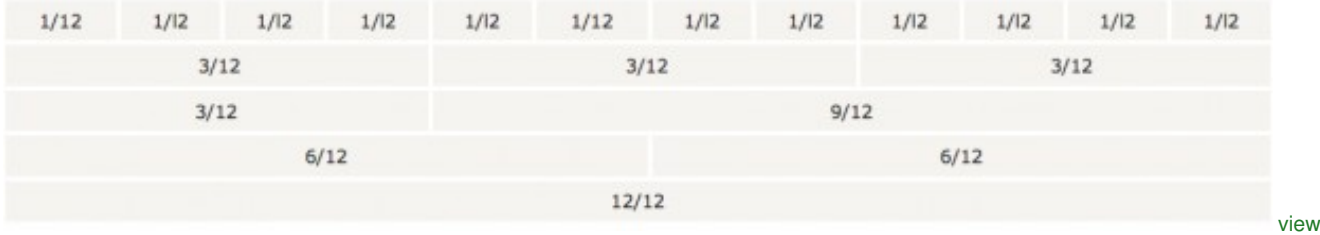

large

You can save your changes to this layout or under a different layout. The "Restore Default" option will remove all changes.

#### **2.2.4.3 Colors and fonts**

To customise colors and fonts go to SETTINGS->BOOKING PAGE->PAGE DESIGN->STYLE

Current default setting are:

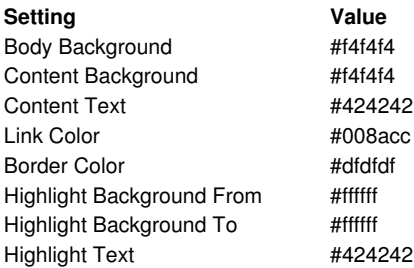

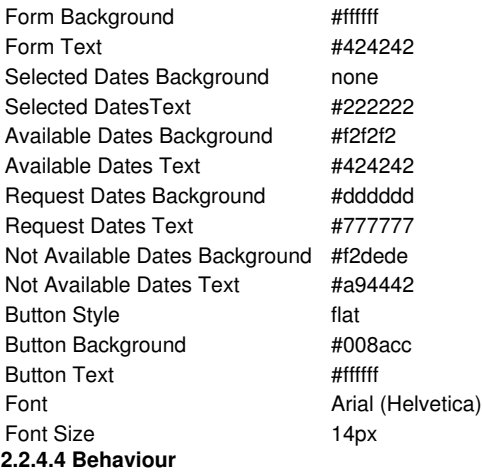

Changes on how the booking page opens and closes can be made in SETTINGS->BOOKING PAGE->PAGE DESIGN->BEHAVIOUR

### <span id="page-12-0"></span>**2.3 Internationalisation**

### **2.3.1 Currency converter**

If you want to give guests the option to see your prices converted into other currencies you can activate a currency converter. Add for example<br>&cur=EUR or &cur=USD to the URL to open the page with the conversion. If you a cur=USD to the short code. Go [here](https://wiki.beds24.com/index.php/Developers) for a complete list of currency codes.

### **2.3.2 Multiple languages**

You can set your default language and activate multiple languages. Make sure you enter descriptive texts for all languages you want to use. If you are using an embedded booking page on a multilingual web site you can embed you booking page with a different default language for each language version. Click [here](https://wiki.beds24.com/index.php/Multilingual_Booking_Page) for instructions.

### <span id="page-12-1"></span>**2.4 Mobiles**

Every module has additional settings which allow you to tailor the display on mobiles and desktops. They are available in "Layout" when you click on "Manage".

There you can set if a module is shown on mobile devices

♦ directly

♦ via a link

♦ not at all (shown only on desktops)

### <span id="page-12-2"></span>**2.5 Additional options**

General settings which apply to all layouts like minimum/maximum number of guests, nights, type of price display etc. are in SETTINGS->BOOKING PAGE->PAGE DESIGN.

### **2.5.1 Multiple or single room booking**

You can allow guests to book one room or unit, multiple rooms or units of give the the choice. The setting is available in SETTINGS->BOOKING PAGE->PAGE DESIGN.

#### **2.5.2 Allow enquiries when no price is found**

If you are using rates you can set "Allow Enquiry" = yes. This will allow the guest to send an enquiry if you have availability but the system can<br>not find a price. If you generally want to accept only "Requests" instead o set your "Booking Type" = Request

### **2.5.3 Add a logo to your page**

- ♦ Go to SETTINGS->BOOKING PAGE-> PICTURES and choose your file and import.
- ♦ Scroll to the picture and click 'Manage', scroll to the bottom of the page and copy the URL.
- 
- ♦ Go to SETTINGS->BOOKING PAGE->PAGE DESIGN->CONTENT->Property Description 1 Click 'Edit', then find the 'Image' icon and paste the url into the URL box and add a description if necessary, resize as required, click ♦ OK. Use the other features to position the image as you required (centre, left, right).
- ♦ Click Save.

### **2.5.4 Additional messages and warnings**

Additional messages can be added to the booking page in SETTINGS->BOOKING PAGE->PAGE DESIGN->CONTENT. This is also where you can change the default warning messages which show when a room is not available.

### **2.5.5 Add a TripAdvisor review widget**

Tripadvisor provides a code snippet for reviews.

- 1. Copy the widget code from your TripAdvisor account.
- 2. Add the code to your booking page

You can add the code snippet into and editable field on the booking page. Click on "Edit" then in the editor on "Source" to insert the code into your booking pages source code.

Make sure the module which you want to use is activated.

#### **2.5.6 Triptease price comparison widget**

To use this function you need an account withTriptease. For more information please see [here.](https://wiki.beds24.com/index.php/Triptease.com)

### **2.5.7 Cookie Consent**

You can use a tool like <https://cookieconsent.insites.com/download/>to generate a script which you can add in SETTINGS->BOOKING PAGE ->DEVELOPERS "Advanced HTML Settings"

#### **2.5.8 Google Font**

See this [help page](https://wiki.beds24.com/index.php/Google_Font_on_Booking_Page) for instructions.

### <span id="page-13-0"></span>**2.6 Use multiple layouts**

You can use up to 6 different layouts at the same time.

The default layout is defined in SETTINGS-BOOKING PAGE.

If you want to use multiple layouts you can set the number you want to use them under before you save. To open another than the default layout add a parameter to the URL. Example:

<https://www.beds24.com/booking2.php?propid=13437&layout=2>

will display layout 2. If you are using Wordpress you can add a layout parameter to the shortcode as explained in the plugin settings.

The Facebook app uses the "default" layout which is set in SETTINGS-BOOKING PAGE.

### <span id="page-13-1"></span>**2.7 Developer options**

Advanced functions are available in SETTINGS->BOOKING PAGE->DEVELOPER

- ♦ If you are comfortable working with CSS you can apply your own styles
- ♦ Add scripts e.g. for Google Analytics
- ♦ Exchange any fixed text on the booking page

Stripe and Paymill insert their button and can not be changed. To change the text of any of the other payment buttons you can place this code snippet into SETTINGS -> DEVELOPERS -> "Advanced HTML Settings".

```
Custom Instruction: 
<script type="text/javascript">
$(document), ready(function() { $("#buttoncustom instruction") .val("the new text"); }</script>
Authorize.Net:<br><script type="text/javascript"><br>$(document).ready(function() { $("#buttonauthorizenet").val("the new text"); });
</script>
Paypal
<script type="text/javascript">
$(document).ready(function() { $("#buttonpaypal").val("the new text"); }); 
</script>
```
[Here](https://wiki.beds24.com/index.php/Category:Developers) you can find more developer options.

### <span id="page-13-2"></span>**2.8 Multiple properties**

If you have multiple properties you can use the multiple property booking page to displays all properties in your account. It links to the property booking page where the actual booking is made.

### <span id="page-13-3"></span>**2.9 Change from adaptive to responsive booking page**

Go to SETTINGS->BOOKING PAGE and select "Booking Page Version" = Responsive. This setting will activate Layout 1.

When you change from adaptive to responsive you need to assign your pictures again. Go to SETTINGS->BOOKING PAGE->PICTURES. Set the selector to the room then choose "Offer 1" and activate the picture/pictures you want to display. If you are using more than one offer repeat for each.

NOTE: If you select "Booking Page Version" = Responsive your live web site will change to the new design. If you just want to have a look you can do this adding &version=3 to the URL of your booking page. To see the different layouts also add the layout number eg. &version=3&layout=2 will show you layout 2. Alternatively you can copy your property and use the copy for testing. If you do this make sure all channel manager connections are deactivated in the copy property. The normal monthly fee will apply for additional rooms so you might want to reduce the number of rooms in the copy property. When you are finished with the customisation you can use the "Clone Property" function in SUBACCOUNTS (top right menu) to apply the changes to your real property.

# **3 Category:Widgets**

<span id="page-14-0"></span>*This page is about the menu SETTINGS -> BOOKING PAGE->BOOKING WIDGETS*

### <span id="page-14-1"></span>**3.1 Contents**

- [1 Generate a widget using the widget designer](#page-14-2)
	- ◆ [1.1 If you do not have JQuery](#page-14-6) ♦ [1.2 If you do not have JQueryUI](#page-14-7)
- [2 Wordpress](#page-14-3)
- 
- [3 Opening a page on your site containing the booking page in an iFrame](#page-14-4) [4 Advanced functions for developers and web designers](#page-14-5)
	- ♦ [4.1 Parameters](#page-14-8)
	- ◆ [4.2 Exchange text on labels](#page-15-0)
- [5 Other widgets](#page-16-1)
- [6 Troubleshooting](#page-16-0)

### <span id="page-14-2"></span>**3.2 Generate a widget using the widget designer**

- Choose the widget you want to generate.
- Customise the settings you want to adjust.
- Click on "Refresh" to see a preview.
- Click on "Get Code" and copy the provided code snippet.
- Go go the page on your web site where you want to add the widget and paste it into the HTML. If you do not know how to do this check the help for the CMS or sitebuilder you are using how to add HTML to your site or ask your web designer to do this for you.

The datepicker in the widgets will display up to one year in advance.

Note: If you want to display multiple widgets on one page make sure you to remove the first part of the code for the second widget. Paste th

Note: The widgets require your page to have UTF-8 language encoding.

### <span id="page-14-6"></span>**3.2.1 If you do not have JQuery**

If you do not have jQuery and jQueryUI installed on your web page add the following to the <head> section of your page.

<script src=["https://ajax.googleapis.com/ajax/libs/jquery/1.12.4/jquery.min.js](https://ajax.googleapis.com/ajax/libs/jquery/1.12.4/jquery.min.js)"></script>

### <span id="page-14-7"></span>**3.2.2 If you do not have JQueryUI**

The widget will attempt to self load jqueryUI, if this is not working properly or causing conflicts you can add it to your page after the jquery script.

<link rel="stylesheet" href=["https://ajax.googleapis.com/ajax/libs/jqueryui/1.12.1/themes/smoothness/jquery-ui.css](https://ajax.googleapis.com/ajax/libs/jqueryui/1.12.1/themes/smoothness/jquery-ui.css)"> <script src=["https://ajax.googleapis.com/ajax/libs/jqueryui/1.12.1/jquery-ui.min.js](https://ajax.googleapis.com/ajax/libs/jqueryui/1.12.1/jquery-ui.min.js)"></script>

If you want to optimize the loading sizes, it should be enough just to load the JQueryUI datepicker modules.

The widget can be forced to not attempt to load it's own JQueryUI by setting the following parameter.

loadJQueryUI: false,

### <span id="page-14-3"></span>**3.3 Wordpress**

If you use the Wordpress Plugin please use [these instructions.](https://wiki.beds24.com/index.php/Category:Wordpress)

### <span id="page-14-4"></span>**3.4 Opening a page on your site containing the booking page in an iFrame**

So the date and occupancy parameters are passed to the iFrame, enter your page in the "Redirect URL" parameter

### <span id="page-14-5"></span>**3.5 Advanced functions for developers and web designers**

### <span id="page-14-8"></span>**3.5.1 Parameters**

Required skills: HTML, CSS

You can manually set parameters and apply your own CSS. If you want to apply your own CSS use developer tools to identify the classes in the widget.

Parameters are:

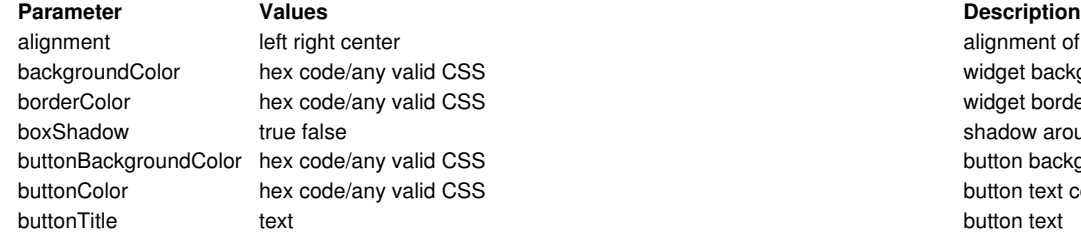

alignment of the widget content widget background color widget border color shadow around the widget button background color button text color

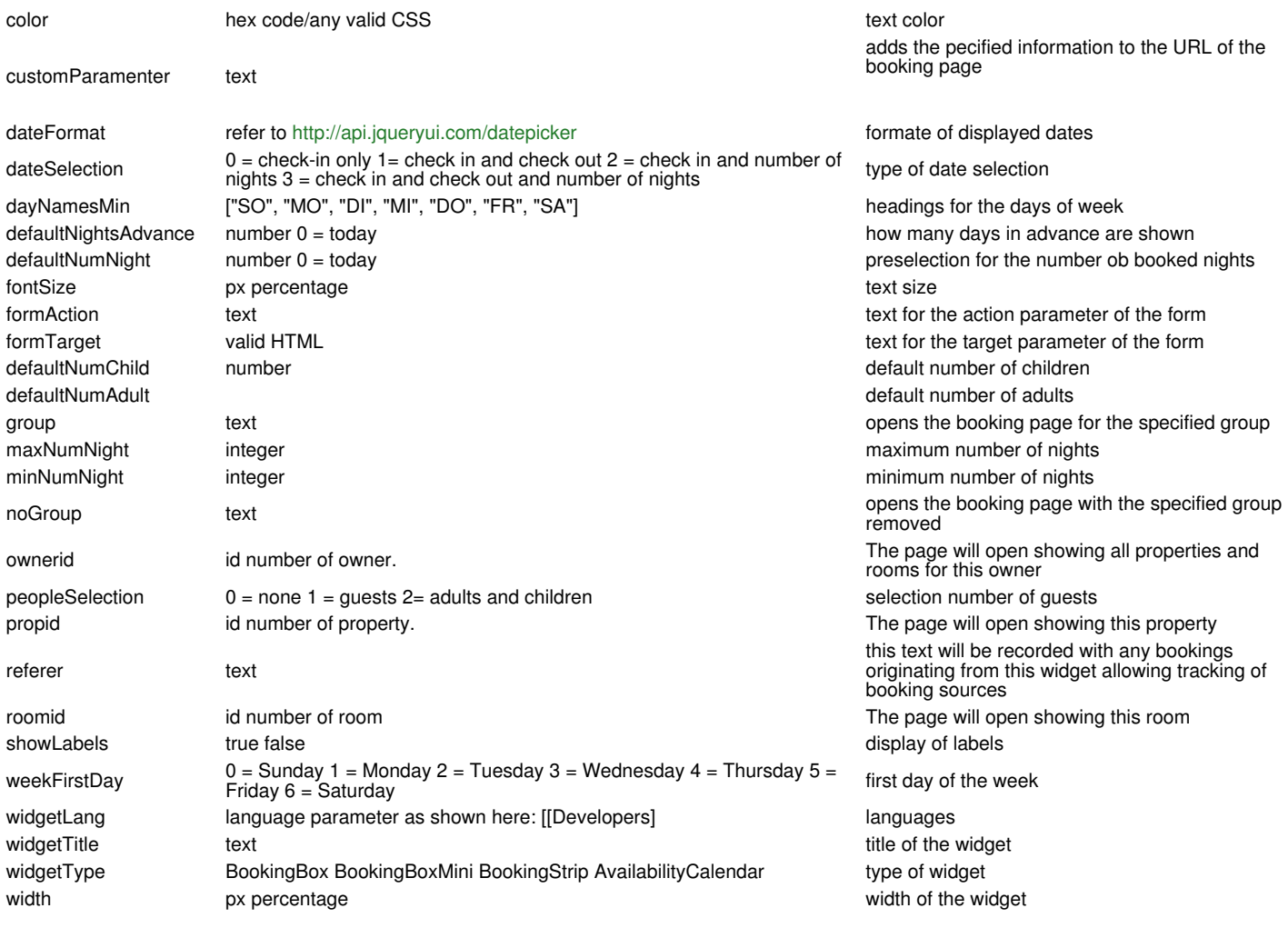

#### **Availability Calendar only**

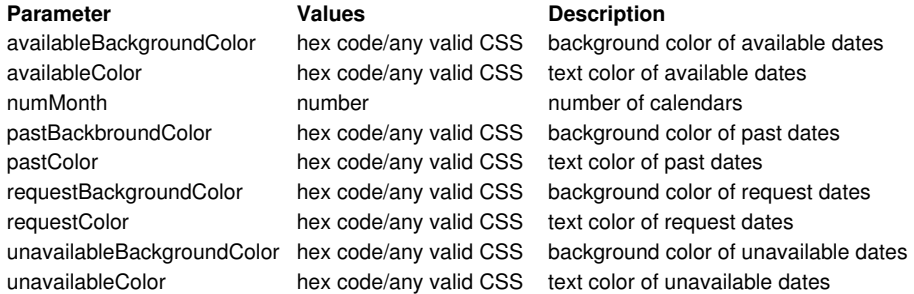

#### **Multiple property search only**

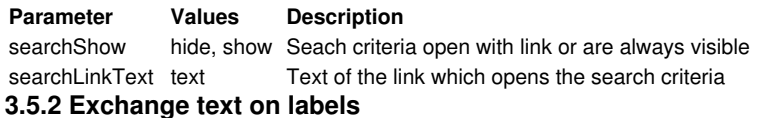

### <span id="page-15-0"></span>Required skills: HTML

You can exchange the text on the lables of widgets generated to with the widget designer.

1. Generate the widget and click on "Get Code".

2. Download the Javascript from the widget code [\(https://media.xmlcal.com/widget/1.00/js/bookWidget.min.js](https://media.xmlcal.com/widget/1.00/js/bookWidget.min.js)). Seach for the label you want to change. Change the text and save the Javascript file.

- 3. Upload the changed Javascript file to your web space.
- 4. Change the link to the Javascript in your widget code to use the Javascript from your own web space.
- 5. Paste the amended widget code into the HTML of your web site.

### <span id="page-16-1"></span>**3.6 Other widgets**

- Code to embed your booking page as an Iframe into your web site can be generated under SETTINGS -> BOOKING PAGE->BOOKING WIDGETS->EMBEDDED IFRAME •
- A link to your booking page can be generated under SETTINGS -> BOOKING PAGE->BOOKING WIDGETS->LINKS
- An URL linking to your booking page can be generated under SETTINGS -> BOOKING PAGE->BOOKING WIDGETS->QUICK URL
- A button can be generated under SETTINGS -> BOOKING PAGE->BOOKING WIDGETS->BOOKING BUTTON
- Code for an enquiry form generated under SETTINGS -> BOOKING PAGE->BOOKING WIDGETS->ENQUIRY FORM

Previous versions of the widgets are not supported any longer. If you want to use old versions you can access the menu pages via these links:

- [Availability Calendar](https://beds24.com/control2.php?pagetype=widgetcalendar)
- [Booking Strip](https://beds24.com/control2.php?pagetype=widgetstrip)
- [Booking Box](https://beds24.com/control2.php?pagetype=widgetbox)

### <span id="page-16-0"></span>**3.7 Troubleshooting**

Bookin<mark>g page does not open the dates and or number of guests selected in the widget</mark><br>You are defining these parameters in the URL in the embedded Iframe. Remove these parameters from the Iframe URL: &numnight=2&numadult=2

**Wix**

other than almost all other web sites Wix does not support JQuery. You will need to check with Wix if they allow you to add JQuery to your pa